## **Medical Cannabis 6 Month UPDATE instructions**

*Step 1.*  Log onto your portal with the Mississippi DOH at<https://ms-doh-public.nls.egov.com/login>

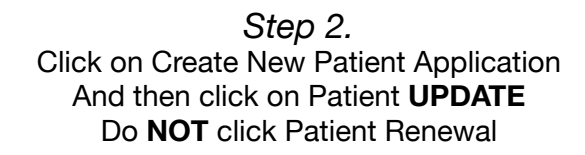

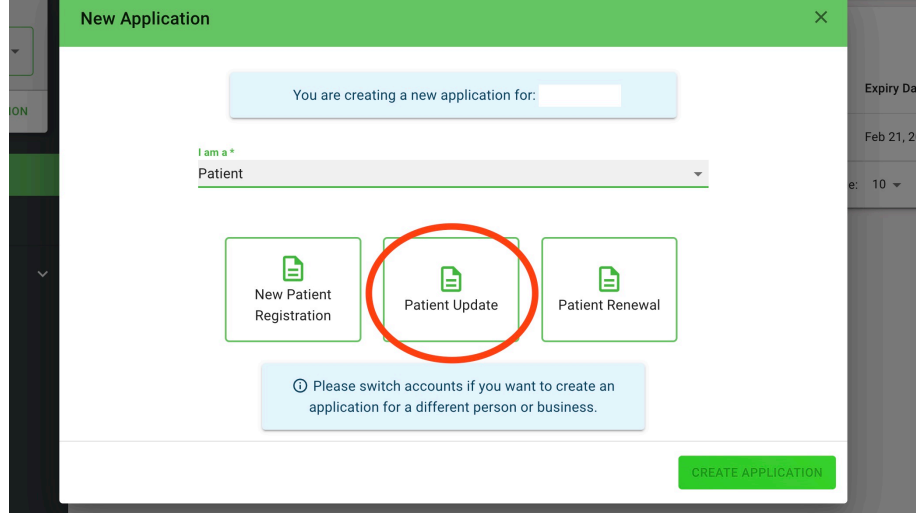

## *Step 3:*

Select your current license number and then select **YES** to update practitioner information

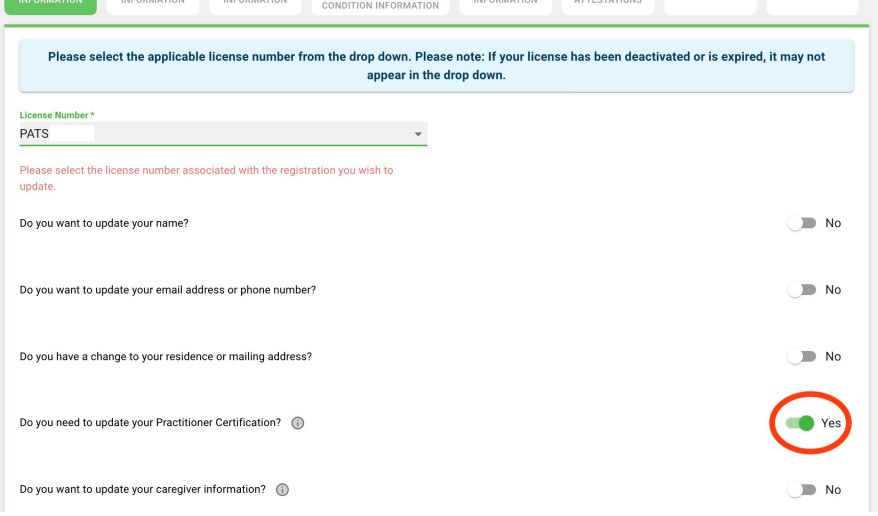

## *Step 4:*  Click green tab (1st arrow) "Certifying Practitioner/Condition Information" Then click Green (2nd arrow) "View Available Certifications"

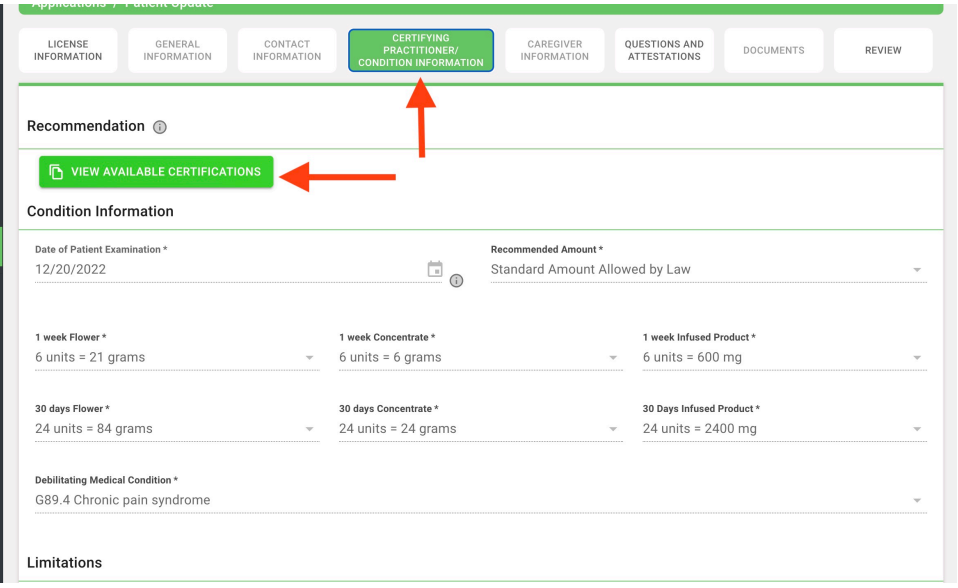

Step 5 : Select the MOST RECENT DATE under available certifications, It will be on the BOTTOM of list. Then click UPDATE

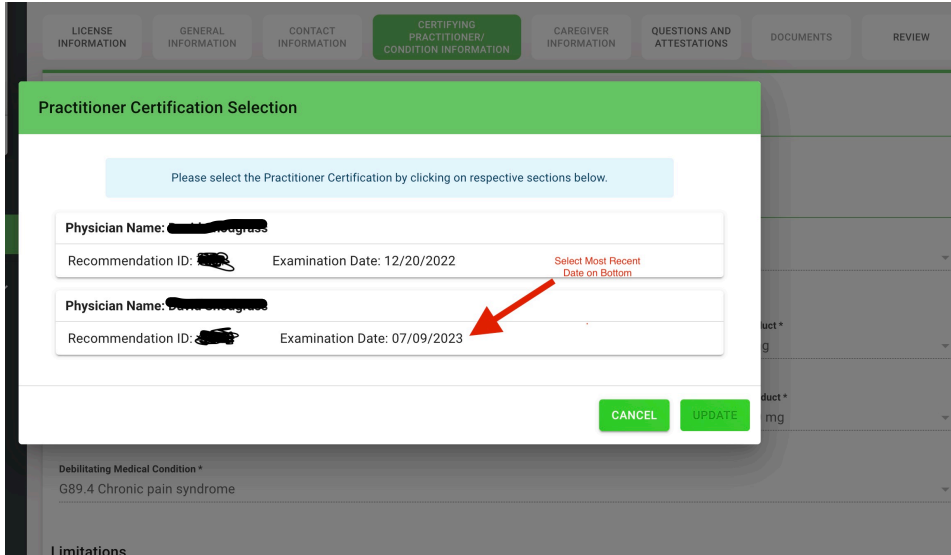

*Step 6:* 

You can now submit your patient update, there should be no charge for this on the portal. If they ask you to put in a credit card you have selected "Patient Renewal" and not the correct "Patient Update"